# **AZ11EA**

# MAINBOARD MANUAL

DOC No.: M01205 Rev. : A0 Date : 3, 2001 Part No. : 25-11612-20

## **Handling Precautions**

#### Warning:

- 1. Static electricity may cause damage to the integrated circuits on the motherboard. Before handling any motherboard outside of its protective packaging, ensure that there is no static electric charge in your body.
- **2.** There is a danger of explosion if the battery is incorrectly replaced. Replace only with the same or an equivalent type recommended by the manufacturer.
- **3.** Discard used batteries according to the manufacturer's instructions.
- **4.** Never run the processor without the heatsink properly and firmly attached. PERMANENT DAMAGE WILL RESULT!

Observe the following basic precautions when handling the motherboard or other computer components:

- Wear a static wrist strap which fits around your wrist and is connected to a natural earth ground.
- Touch a grounded or anti-static surface or a metal fixture such as a water pipe.
- Avoid contacting the components on add-on cards, motherboards, and modules with the *golden fingers* connectors plugged into the expansion slot. It is best to handle system components by their monting brackets.

The above methods prevent static build-up and cause it to be discharged properly.

#### **Trademark**

All trademarks mentioned in this manual are registered properly of the respective owners.

#### **Handling Precautions**

This manual may not, in whole or in part, be photocopied, reproduced, transcribed, translated, or transmitted in whatever form without the written consent of the manufacturer, except for copies retained by the purchaser for personal archival purposes.

## Table of Contents

| Chapter 1 Overview                             |      |
|------------------------------------------------|------|
| Package Checklist                              | 1-2  |
| The AZ11EA Mainboard                           | 1-3  |
| Main Features                                  | 1-4  |
| ACPI Ready                                     | 1-6  |
| FIC Unique Innovation for Users (NOVUS) -      |      |
| Enhanced Mainboard Features and System Support | 1-6  |
| Chapter 2 Installation Procedures              |      |
| Quick Reference (from Page 2-2 to 2-6)         | 2-2  |
| Mainboard Layout                               | 2-2  |
| 1). Clear CMOS, FSB Speed Select,              |      |
| Auto Detect Freq. Ratio,                       |      |
| Auto Detect CPU Core Voltage                   | 2-3  |
| 2). Front Panel Block Cable Connection         | 2-6  |
| 3). CPU Fan Installation                       | 2-6  |
| 1). Set System Jumpers                         | 2-7  |
| Clear CMOS: CLR_CMOS                           | 2-8  |
| FSB Speed Select: 100MHz/133MHz                | 2-8  |
| Auto Detect CPU Core Voltage: ADV              | 2-9  |
| CPU Core Voltage Setting: ADV_SW               | 2-9  |
| Auto Detect Frequency Ratio: ADR               | 2-10 |
| Bus Ratio Setting: ADR_SW                      | 2-10 |
| 2). Install RAM Modules                        | 2-11 |
| 3). Install the CPU                            | 2-11 |
| 4). Install Expansion Cards                    | 2-13 |
| 5). Connect Devices                            | 2-14 |
| Floppy Diskette Drive Connector: FDD           | 2-14 |
| IDE HDD Device Connectors: PRIMARY, SECONDARY  | 2-15 |
| ATX Power Connector: ATX_PWR                   | 2-15 |
| CPU Fan Connector: CPU_FAN                     | 2-16 |
| System Case Fan Connector: CASE_FAN            | 2-16 |
| Wake-On-Ring Connector: WOR                    | 2-17 |
| Wake-On-LAN Connector: WOL                     | 2-17 |
| System Chassis Open Alarm Connector: CHASS     | 2-18 |
| Blue Tooth Audio Port Connector: BT_AUDIO      | 2-18 |

| CD Audio-In Connectors: CD_IN1, AUX_IN, CD_IN2         | 2-19 |
|--------------------------------------------------------|------|
| Optional Audio Alert I/II Module Connectors            | 2-19 |
| Infrared Connector: IR                                 | 2-20 |
| Front Panel Block Connector: PANELSW                   | 2-21 |
| PS/2 Keyboard and Mouse Connector: PS2_KB, PS2_MS      | 2-22 |
| Universal Serial Bus Connectors: Rear USBs, Front USBs | 2-22 |
| Printer Connector: LPT                                 | 2-23 |
| Serial Port Connectors: COM1, COM2                     | 2-23 |
| Audio I/O Jacks: LINE_OUT, LINE_IN, MIC_IN,            |      |
| FNT_AUDIO                                              | 2-24 |
| Game/MIDI Connector: GAME                              | 2-24 |
|                                                        |      |

#### Chapter 3 BIOS Setup

| CMOS Setup Utility                    | 3-1        |
|---------------------------------------|------------|
| Standard CMOS Setup                   | 3-2        |
| Hard Disk Configurations              | 3-2        |
| Advanced BIOS Features                | 3-3        |
| Advanced Chipset Features             | 3-8        |
| Integrated Peripherals                | 3-12       |
| Power Management Setup                | 3-18       |
| PnP/PCI Configurations                | 3-22       |
| PC Health Status                      | 3-24       |
| Frequency/Voltage Control             | 3-25       |
| Load Fail-Safe Defaults               | 3-26       |
| Load Optimized Defaults               | 3-26       |
| Supervisor/User Password              | 3-27       |
| Save and Exit Setup                   | 3-28       |
| Exit without Saving                   | 3-28       |
| Quick Reference (German)              | <b>G-1</b> |
| Quick Reference (French)              | F-1        |
| Quick Reference (Spanish)             | <b>S-1</b> |
| Quick Reference (Japanese)            | J-1        |
| Quick Reference (Chinese)             | C-1        |
| Quick Reference (Simplified Chinese ) | SC-1       |

Other Languages about CPU Heatsink Warning

#### Chapter 1

## **Overview**

The new Socket A 1stMainboard AZ11EA is an ATX sized motherboard supporting the latest generation of AMD Athlon and Duron processors at industry leading speeds. By utilizing DDR ( Double Data Rate ) transfer rate the 100/133 MHz AMD Athlon system bus effectively reaches speeds of 200/266 MHz. The AMD Athlon processor offers high-performance cache technology, including 128KB of on-chip level one (L1), while the Duron features enhanced 3DNow!<sup>™</sup> technology. The 1stMainboard AZ11EA has 3 DIMMs, for up to 1.5 GB of SDRAM, utilizes the latest PC133 SDRAM technology.

The 1stMainboard AZ11EA is based around the high performance KT133A chipset comprised of VIA VT 8363A system controller for the North Bridge, and the VIA 686B (Super South). The KT133A's support for AGP 4x provides the end-user a photo-realistic 3D experience suitable for the most robust 3D games and software environments. Onboard AC97 sound ensures high quality audio, but with the option of being disabled through the BIOS.

The 1stMainboard AZ11EA also comes equipped with the new NOVUS range of innovative features that assist in the installation and maintenance of your 1stMainboard. The features include *Easy Key*, which provides instant keyboard access to the BIOS for adjustments to Clock and Default settings and *LogoGenie*, which allows you to create your own customized logo to be displayed during system boot up. The *BIOS Guardian* is an Anti Virus utility that prevents viruses from damaging your system BIOS and rendering your system inoperative. *Clockometer* is a user friendly Graphic User Interface (GUI) that allows you to change clock speed settings directly, without having to enter the BIOS Sub-Menus. Moreover, audio alert II (mfg. optional), a friendly onboard voice caution, will advice the error during system boot up.

Expansion is provided by 1 CNR, 1 AGP, and 5 PCI slots. In addition, the 1stMainboard AZ11EA is equipped with 2 dual channeled enhanced PCI bus master IDE connectors. Standard I/O connections include 2 serial ports, 1 parallel port, 1 PS/2 mouse and keyboard connector, 2 USB connectors, front USB pin-header, 1 IR port, and 1 media connector (Line-In, Line-Out, Mic-In, game port).

#### **Package Checklist**

If you discover any item below was damaged or lost, please contact your vendor.

✓ The mainboard
 ✓ This user manual
 ✓ One FDD cable
 ✓ One ATA/66 cable
 ✓ Audio Alert I/II module
 (optional)
 Front USB cable
 (optional)
 (optional)

#### IMPORTANT: AMD CPU HEAT SINK INSTALLATION

Be ware finish heat sink install. Before you boot system, please check the heat sink is complete contact with die of CPU.

The poor contact will bring about over heat, it may damage your processor.

It is strongly recommended that at least a 250-watt ATX power pupply be used for this motherboard. Make sure that your ATX power supply can supply at least 20 amperes on teh +5-Volt lead and 10ma on the +5-Volt standby lead (+5VSB). Your system may become unstable / unreliable and may experience difficulty in powering up if your power supply is inadequate.

#### The AZ11EA Mainboard

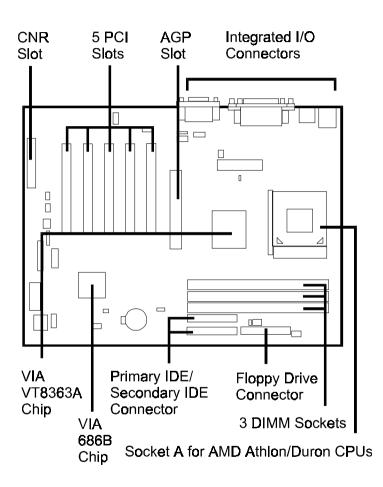

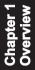

## **Main Features**

Easy Installation

BIOS with support for Plug and Play, auto detection of IDE hard drives, LS-120 drives, IDE ZIP drives, Windows 95, Windows 98, Windows ME, Windows NT, Windows 2000, and OS/2.

#### Leading Edge Chipset

VIA VT8363A is a single-chip North Bridge for Socket A based Athlon CPUs with 200/266 MHz Front Side Bus with AGP 4X and PCI plus advanced memory controller that supports PC133/PC100 SDRAM. VIA VT686B is a highly integrated I/O peripheral controller to achive a PC99-compliant system. The 686B also supports the ATA-100 standards.

#### Versatile Main Memory Support

Accepts up to 1.5GB DRAM using three DIMMs of 32, 64, 128, 256, 512MB with support for lightenning-fast SDRAM (100/133MHz). *This board allows the FSB and DRAM to be asynchronous*.

#### ■ AMD Processors Support

Duron Socket 462 CPU 600 to 900MHz at 100MHz FSB with AMD bus for double data transfer rate at 100MHz for an effective 200MHz transfer rate. Athlon Socket 462 CPU 700MHz up to 1.3GHz at 100MHz FSB with AMD Athlon bus for double data rate transfers at 100/133MHz for effective 200/ 266MHz transfer rate.

Enhanced PCI Bus Master IDE Controller with Ultra DMA 33/66/100 Support

Integrated Enhanced PCI Bus Master IDE controller features two dualchannel connectors that up to four Enhanced IDE devices, including CD-ROM and Tape Backup Drives, as well as Hard Disk Drives supporting the new Ultra DMA 100 protocol. Standard PIO Mode 3, PIO Mode 4, DMA Mode 2, DMA Mode 4, UltraDMA-100 Mode 5 devices are also supported.

Onboard IrDA Connector An IrDA connector for wireless infrared connections is available. CNR, AGP, and PCI Expansion Slots One CNR, one AGP Bus expansion slot, and five PCI Bus expansion slots provided the room to install a full range of add-on cards. Compact Onboard Audio Subsystem Embedde in VIA 686B, an integrated PCI-mastering dual full-duplex direct-sound AC97-link-compatible audio subsystem. Hardware sound blaster pro and FM blocks are combined for MS Windows DOS box and real mode DOS compatiblity. The loopback capability implemented for redirecting mixed audio streams into USB speakers for digital sound. ■ Super Multi Input/Output (I/O) Support Integrated Plug and Play multi-I/O chipset features two high-speed UART 16550 compatible serial ports, one EPP/ECP capable parallel port, one game port, and one FDD connector. Convenient Rear Panel USB Connection Support Two USB ports integrated in the rear I/O panel with two USB front panel connections allow convenient and high-speed Plug and Play connections to the growing number of USB compliant peripheral devices on the market. Onboard Accelerated Graphics Port (AGP) The motherboard is installed one 32-bit AGP bus with a dedicated 66MHz/ 133MHz path from the graphics card to the system memory offering much greater bandwidth than the 32-bit PCI bus does. AGP enabled 3D graphics cards can directly access main memory across this fast path instead of using local memory. To make use of the improved AGP performance, the motherboard should be installed with SDRAM type memory and the VGA card and drivers should also be fully AGP compliant. Using Microsoft's Windows 98 and Windows 2000 which implement DirectDraw will allow the system to take full use of AGP's benefits without the need to install additional drivers.

## **ACPI Ready**

This mainboard fully implements the new ACPI (Advanced Configuration and Power Interface) 1.0B Hardware and BIOS requirement. If you install ACPI aware of operating system, such as Windows 98, you fully utilized the power saving under ACPI. (Windows ME/2000 Professional supports ACPI functions.)

## FIC Unique Innovation for Users (NOVUS) -Enhanced Mainboard Features and System Support

#### LogoGenie

A user friendly GUI supporting Windows 95/98 (not Windows 2000/NT/ ME), LogoGenie allows you to customize, create or select a Logo which will be displayed when the system is booting.

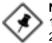

#### NOTE:

- 1. LogoGenie supports Award BIOS only.
- 2. If you create a Logo file (.bmp) by LogoGenie, the file size must be 640 x 464 x 256 colors.

To enable this utility, please proceed as follows:

- 1. Insert CD Pro (4.2 or above). Select LogoGenie from the Menu and follow the installation instructions.
- 2. After LogoGenie has been installed, go to Windows Start Box. In Programs Menu, select LogoGenie 2.0, then select LogoGenie.
- 3. Press F1 to read Help file to understand how to use this software if it is new to you.

Chapter 1 Overview

#### BIOS Guardian

BIOS Guardian by default is enabled. It must be disabled in order to reflash BIOS, thus effectively acts as a fire-wall against viruses that can attack the BIOS while the system is running.

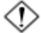

**WARNING:** While excute Step3 below, please do not turn off the sytsem power in order to avoid BIOS damage.

BIOS Guardian can be disabled as follows:

- 1. Go to BIOS Set Up Menu. (Press **Del** key while booting.)
- 2. Go to Advanced BIOS Features Set Up Submenu.
- 3. Disable BIOS Guardian.
- 4. Save the setting, and restart system.

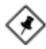

**NOTE:** However, if it is disabled and while boot the system, the POST screen will be held and shows you the message to let you know the current status of BIOS Guardian. To press **G** key will enable the BIOS Guardian again; or simply to press the **space bar** will continue the booting process.

#### Easy Key

Instead of completing the multi-layered BIOS setup process these 3 Easy Key functions provide direct access to Sub-Menu's when completing BIOS settings adjustments.

Easy-Keys are as follows:

- Ctrl+c: To enter clock settings menu.
- Ctrl+p: To load Performance Default settings and restart.
- Ctrl + f: To load Fail-Safe Default settings and restart.

#### Overclock Partner

Should the system not start because clock speed settings have been increased to a speed incompatible with the system, the Overclock Partner allows you to reboot at system default settings, protecting hardware from any damages.

Complete the following steps:

- 1. Turn the system off.
- 2. Restart while holding down the **Insert** key. It is important that the **Insert** key is held down until the default clock speed is shown on the POST screen.
- 3. Enter BIOS settings menu, and re-set clock speed desired or default.
- Clockometer

Clockometer is a Windows 98 compatible, attractive and user friendly Graphic User Interface (GUI). Clockometer enables you to change clock speed settings directly, without having to enter the BIOS Sub-Menus. With the on-screen display panel you can easily monitor your new clock speed settings with gauges that identify your system speed, Front Side Bus settings and CPU Ratios

On screen buttons:

- 1. "+" and "-" buttons : adjust the Front Side Bus (FSB) and CPU ratio. ( the 'hand' cursor means the active button)
- 2. "OK" button : changes the FSB and CPU ratio (if adjustable) settings right away. If you do not save your new setting, your system will not implement the new setting when rebooting the next time.
- 3. "SAVE" button : save your new settings for rebooting the computer.
- 4. "Quit" button will escape the Clockometer program.

Aduio Alert I/II (optional) After complete a system upgrade, should the computer be assembled incorrectly, a friendly onboard voice caution, will advice the error during system boot up.

If you do not hear the Audio Alert, please check that your speakers are connected.

Audio warning are activated as follows:

**No CPU:** 'Caution! Processor not detected. Please check your PC' **No Memory:** 'Caution! Memory not detected. Please check your PC' **No Graphics:** 'Caution! VGA not detected. Please check your PC'

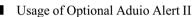

This mainboard came with an optional Audio Alert II daughter board. Audio Alert II detects and provides an audio warning details for such components as your CPU, VGA card and memory, while also monitoring your system clock status. The complimentary software contained in the CD Pro enables you to personalize these audio messages by recording new messages and saving them to flash memory.

#### Installation

- 1. To install the Audio Alert II software, go to the Audio Alert II sub-directory in the CD-Pro disc that came bundled with your PC.
- 2. Reboot the system.
- 3. From Start Icon click through to Audio Alert II Icon.

## The Audio Alert II - Windows GUI will appear on your screen

- 4. Audio Menu. Highlight to select Selection Control Panel
- 5. Selection Control Panel.

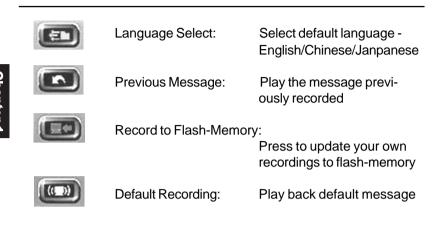

#### 6. Recording Control Panel

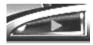

Play Button:

Play message / your recorded message as highlighted

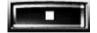

Stop Button:

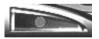

Record Button:

Stop playing message / your recorded message

Press to make your own recorded message

#### Example

- 1. You would like to replace the default **CPU Detect** message with your own recording.
- 2. Select **CPU Detect** as per **4.** above.
- 3. Plug in a microphone to your MIC\_IN jack.
- 4. Double Click the **Record Button** and make your voice recording.
- 5. Double Click the **Stop Button** when you have completed your recording.
- 6. Double Click the **Play Button** to listen to your recording.
- If you are satisfied with the recording you have made, click **Record to** Flash-Memory Button, as per *5.* above, or if you would like to rerecord, repeat steps 4. to 6. in this example. (The re-flashing process will take approx. 6 minutes.)

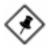

**NOTE:** Audio Alert II software utility only comes after CD Pro 4.3 if you do not have program on your CD Pro, please go to FIC's web site to download the latest Audio Alert II utility.

## This Page Left Blank for Note

Chapter 2

## **Installation Procedures**

The mainboard has several user-adjustable jumpers on the board that allow you to configure your system to suit your requirements. This chapter contains information on the various jumper settings on your mainboard.

To set up your computer, you must complete the following steps:

- Step 1 Set system jumpers
- Step 2 Install memory modules
- Step 3 Install the Central Processing Unit (CPU)
- Step 4 Install expansion cards
- Step 5 Connect ribbon cables, cabinet wires, and power supply
- Step 6 Set up BIOS software
- Step 7 Install supporting software tools

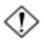

**WARNING:** Excessive torque may damage the mainboard. When using an electric screwdriver on the mainboard, make sure that the torque is set to the allowable range of 5.0 ~ 8.0kg/cm.

Mainboard components contain very delicate Integrated Circuit (IC) chips. To prevent static electricity from harming any of the mainboard's sensitive components, you should follow the following precautions whenever working on the computer:

- 1. Unplug the computer when working on the inside.
- 2. Hold components by the edges and try not to touch the IC chips, leads, or circuitry.
- 3. Wear an anti-static wrist strap which fits around the wrist.
- Place components on a grounded anti-static pad or on the bag that came with the component whenever the components are separated from the system.

## Quick Reference (from Page 2-2 to 2-6) Mainboard Layout

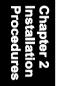

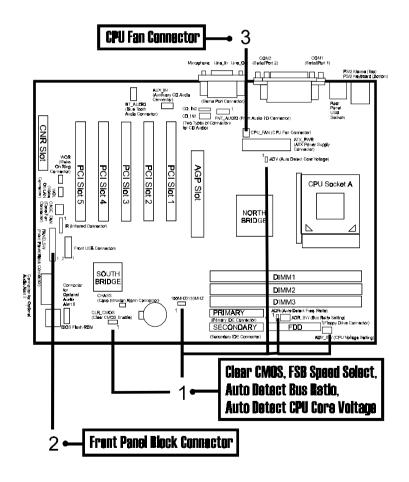

1). Clear CMOS, FSB Speed Select, Auto Detect Freq. Ratio, Auto Detect CPU Core Voltage

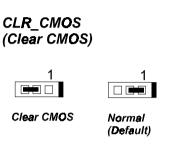

100MHz/133MHz (FSB Speed Select)

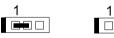

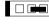

133MHz

100MHz (Default) Chapter 2 Installation Procedures ADV SW

|           | (CPU ( | Core Voltag       | ge Settin | <b>g</b> ) |
|-----------|--------|-------------------|-----------|------------|
|           |        | ON DIP<br>1 2 3 4 |           |            |
|           | sŵ     | 1                 |           |            |
| ດ         |        |                   |           |            |
| Chapter 2 |        | CPU<br>Voltage    | SW1       | s          |
| ē.        |        | 1.850 V           | ON        |            |
| N         |        | 1. <b>8</b> 25 V  | OFF       |            |
|           |        | 1.800 V           | ON        | C          |
|           |        | 1.775 V           | OFF       | C          |
|           |        | 1.750 V           | ON        |            |
|           |        | 1.725 V           | OFF       |            |
|           |        | 1.700 V           | ON        |            |

#### ADV (Auto Detect Core Voltage Setting)

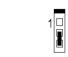

Disable

Enable (Default)

1

| CPU<br>Voltage | SW1 | SW2 | SW3 | SW4 |
|----------------|-----|-----|-----|-----|
| 1.850 V        | ON  | ON  | ON  | ON  |
| 1.825 V        | OFF | ON  | ON  | ON  |
| 1.800 V        | ON  | OFF | ON  | ON  |
| 1.775 V        | OFF | OFF | ON  | ON  |
| 1.750 V        | ON  | ON  | OFF | ON  |
| 1.725 V        | OFF | ON  | OFF | ON  |
| 1.700 V        | ON  | OFF | OFF | ON  |
| 1.675 V        | OFF | OFF | OFF | ON  |
| 1.650 V        | ON  | ON  | ON  | OFF |
| 1.625 V        | OFF | ON  | ON  | OFF |
| 1.600 V        | ON  | OFF | ON  | OFF |
| 1.575 V        | OFF | OFF | ON  | OFF |
| 1.550 V        | ON  | ON  | OFF | OFF |
| 1.525 V        | OFF | ON  | OFF | OFF |
| * 1.500 V      | ON  | OFF | OFF | OFF |
| 1.475 V        | OFF | OFF | OFF | OFF |

\*: Default Setting

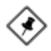

**NOTE:** Please set the jumper ADV at Disable before you adjust the switch ADV\_SW.

#### ADR\_SW (Bus Ratio Setting)

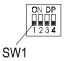

ADR (Auto Detect Freq. Ratio Setting)

Disable

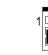

Enable (Default)

|                 |     |     | (Deraur | 9   |
|-----------------|-----|-----|---------|-----|
| Ratio           | SW1 | SW2 | SW3     | SW4 |
| 11 X            | ON  | ON  | ON      | ON  |
| 11.5 X          | OFF | ON  | ON      | ON  |
| 12 X            | ON  | OFF | ON      | ON  |
| >= 12.5 X       | OFF | OFF | ON      | ON  |
| * 5 X           | ON  | ON  | OFF     | ON  |
| 5.5 X           | OFF | ON  | OFF     | ON  |
| 6 X             | ON  | OFF | OFF     | ON  |
| <b>6</b> .5 X   | OFF | OFF | OFF     | ON  |
| 7 X             | ON  | ON  | ON      | OFF |
| 7.5 X           | OFF | ON  | ON      | OFF |
| <b>8</b> X      | ON  | OFF | ON      | OFF |
| <b>8</b> .5 X   | OFF | OFF | ON      | OFF |
| 9 X             | ON  | ON  | OFF     | OFF |
| <b>9</b> .5 X   | OFF | ON  | OFF     | OFF |
| 10 X            | ON  | OFF | OFF     | OFF |
| 1 <b>0</b> .5 X | OFF | OFF | OFF     | OFF |

Chapter 2 Installation Procedure:

\*: Default Setting

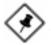

**NOTE:** Please set the jumper ADR at Disable before you adjust the switch ADR\_SW.

## 2). Front Panel Block Cable Connection

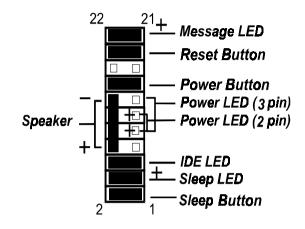

## 3). CPU Fan Installation

## ٩

#### CAUTION:

- 1. The heatsink and fan you installed must be approved by AMD.
- 2. The mainboard must be placed on a solid place to avoid shaking while install the heatsink and fan on the board.
- 3. The heatsink must be contact with the CPU top tightly.
- 4. Never run the processor without the heatsink properly and firmly attached. PERMANENT DAMAGE WILL RESULT!

This connector is linked to the CPU fan. When the system is in S3 power saving mode, the CPU fan will turn off; when it reverts back to full on mode, the fan will turn back on. Without sufficient air circulation, the CPU may overheat resulting in damage to both the CPU and the mainboard.

Damage may occur to the mainboard and/or the CPU fan if these pins are used incorrectly. These are not jumpers, do not place jumper caps over these pins.

## 1). Set System Jumpers

Jumpers are used to select the operation modes for your system. Some jumpers on the board have three metal pins with each pin representing a different function. A "1" is written besides pin 1 on jumpers with three pins. To **set** a jumper, a black cap containing metal contacts is placed over the jumper pin/s according to the required configuration. A jumper is said to be **shorted** when the black cap has been placed on one or two of its pins. The types of jumpers used in this manual are shown below:

| ť                |               |               |              |
|------------------|---------------|---------------|--------------|
| Jumper Cap       | 3-pin Jumper  | 2-pin Jumper  | Jumper Block |
|                  | 3 2 1         | o□∎ "□" stand | ls for pin 1 |
| Jumper are show  | wn like above |               |              |
|                  | <b>3</b> 2 1  | ÷E            |              |
| Jumper cap like  | above         |               |              |
|                  |               |               |              |
| Jumpers in a Blo | ock           |               |              |

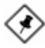

**NOTE:** Users are not encouraged to change the jumper settings not listed in this manual. Changing the jumper settings improperly may adversely affect system performance.

#### Clear CMOS: CLR\_CMOS

The CMOS RAM is powered by the onboard button cell battery. To clear the RTC data: (1). Turn off your computer, (2). Move the jumper to CLEAR, (3). Move the jumper back to NORMAL, (4). Turn on your computer, (5). Hold down the <Delete> key during bootup and enter BIOS Setup to re-enter user preferences.

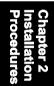

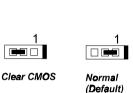

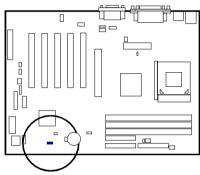

#### FSB Speed Select: 100MHz/133MHz

The jumper allows users to select the front side bus speed.

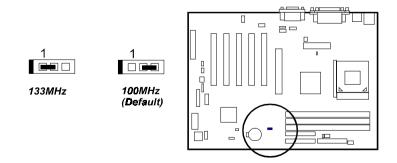

## Auto Detect CPU Core Voltage: ADV

The 3-pin jumper allows you to start the over voltage driving capability of this mainboard by disabling this jumper and set the switch ADV SW according to the table below to approach the best performance.

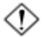

WARNING: Voltage and frequency above CPU's original specifications are not guaranteed to be stable.

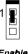

Enable (Default)

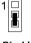

Disable

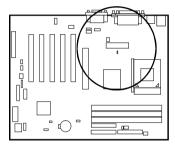

## **CPU Core Voltage Setting: ADV SW**

The switch allows you to set the CPU core voltage to approach the best performance according to the table below after you set the jumper ADV at Disable.

| CPU<br>Voltage      | SW1 | SW2 | SW3 | SW4 |
|---------------------|-----|-----|-----|-----|
| 1.850 V             | ON  | ON  | ON  | ON  |
| 1.825 V             | OFF | ON  | ON  | ON  |
| 1.800 V             | ON  | OFF | ON  | ON  |
| 1.775 V             | OFF | OFF | ON  | QN  |
| 1.750 V             | ON  | ON  | OFF | ON  |
| 1.725 V             | OFF | ON  | ÓFF | ON  |
| 1.700 V             | ON  | OFF | OFF | ON  |
| 1.675 V             | OFF | OFF | OFF | ON  |
| 1.650 V             | ON  | ON  | ON  | OFF |
| 1. <b>6</b> 25 V    | OFF | ON  | ON  | OFF |
| 1.600 V             | ON  | OFF | ON  | OFF |
| 1.575 V             | OFF | OFF | ON  | OFF |
| 1.550 V             | ON  | ON  | OFF | OFF |
| 1.525 V             | OFF | ON  | OFF | OFF |
| * 1.500 V           | ON  | OFF | OFF | OFF |
| 1. <b>4</b> 75 V    | OFF | OFF | OFF | OFF |
| * : Default Setting |     |     |     |     |

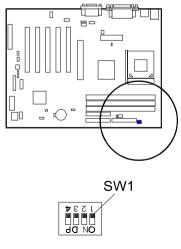

2 - 9

#### Auto Detect Frequency Ratio: ADR

The 3-pin jumper allows you to start the over bus ratio driving capability of this mainboard by disabling this jumper and set the switch ADR\_SW according to the table below to approach the best performance.

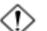

**WARNING:** Voltage and frequency above CPU's original specifications are not guaranteed to be stable.

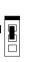

Enable (Default)

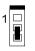

Disable

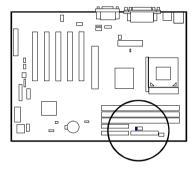

## Bus Ratio Setting: ADR\_SW

The switch allows you to set the bus ratio to approach the best performance according to the table below after you set the jumper ADR at Disable.

| Ratio               | SW1 | SW2 | SW3 | SW4 |
|---------------------|-----|-----|-----|-----|
| 11 X                | ÓN  | ON  | ON  | ON  |
| 11.5 X              | OFF | ON  | ON  | ON  |
| 12 X                | ON  | OFF | ON  | ON  |
| >= 12.5 X           | OFF | OFF | ON  | ON  |
| * 5 X               | ON  | ON  | OFF | ON  |
| 5.5 X               | OFF | ON  | OFF | ON  |
| 6 X                 | ON  | OFF | OFF | ON  |
| 6.5 X               | OFF | OFF | OFF | ON  |
| 7 X                 | ON  | ON  | ÓN  | OFF |
| 7.5 X               | OFF | ON  | ON  | OFF |
| 8 X                 | ON  | OFF | ON  | OFF |
| <b>8</b> .5 X       | OFF | OFF | ON  | OFF |
| 9 X                 | ON  | ON  | OFF | ÓFF |
| 9.5 X               | OFF | ON  | OFF | OFF |
| 10 X                | ON  | OFF | OFF | OFF |
| 10.5 X              | OFF | OFF | OFF | ÓFF |
| * : Default Setting |     |     |     |     |

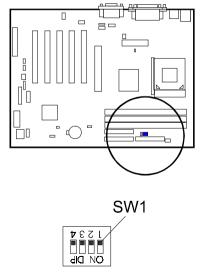

## 2). Install Memory Modules

- 1. Locate the DIMM slots on the mainboard.
- 2. Install the DIMM straight down into the DIMM slot using both hands.
- 3. The clip on both ends of the DIMM slot will close up to hold the DIMM in place when the DIMM reaches the slot's bottom.

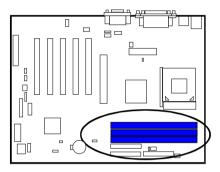

Chapter 2 Installation Procedures

Press the clips with both hands to remove the DIMM.

## 3). Install the CPU

The AMD Athlon/Duron CPU module resides in the Socket A socket on the board. Please follow the steps introduced below to complete the CPU installation.

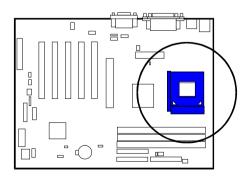

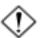

#### CAUTION:

- 1. The heat sink and fan you installed must be approved by AMD.
- 2. The mainboard must be placed on a solid place to avoid shaking while install the heat sink and fan on the board.
- 3. The heat sink must be contact with the CPU top tightly.
- **4.** Never run the processor without the heat sink properly and firmly attached. PERMANENT DAMAGE WILL RESULT!

#### To install the CPU, do the following:

- 1. Lift the lever on the side of the CPU socket.
- 2. Handle the chip by its edges and try not to touch any of the pins.
- 3. Place the CPU in the socket. The chip has two notches to correctly locate the chip. Align two notches of the processor with the two triangular marks on the socket. Do not force the chip. The CPU should slide easily into the socket.
- 4. Swing the lever to the down position to lock the CPU in place.
- 5. Install the cooling fan with heat sink on top of the installed CPU.
- 6. Place the mainboard (with the CPU, its cooling fan, and heat sink) into the system chassis and affix it with screws.

## 4). Install Expansion Cards

This section describes how to connect an expansion card to one of your system's expansion slots. Expansion cards are printed circuit boards that, when connected to the mainboard, increase the capabilities of your system. For example, expansion cards can provide video and sound capabilities. The mainboard features one CNR, one AGP, and five PCI bus expansion slots.

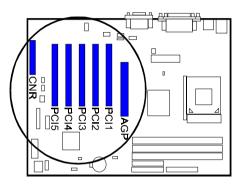

Chapter 2 Installation Procedures

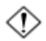

**CAUTION:** Make sure to unplug the power supply when adding or removing expansion cards or other system components. Failure to do so may cause severe damage to both the mainboard and expansioncards.

Always observe static electricity precautions.

Please read "Handling Precautions" at the start of this manual.

To install an expansion card, follow the steps below:

- 1. Remove the computer chassis cover and select an empty expansion slot.
- 2. Remove the corresponding slot cover from the computer chassis. Unscrew the mounting screw that secures the slot cover and pull the slot cover out from the computer chassis. Keep the slot cover mounting screw nearby.

- 3. Holding the edge of the peripheral card, carefully align the edge connector with the expansion slot.
- 4. Push the card firmly into the slot. Push down on one end of the expansion card, then the other. Use this "rocking" motion until the add-on card is firmly seated inside the expansion slot.
- 5. Secure the board with the mounting screw removed in Step 2. Make sure that the card has been placed evenly and completely into the expansion slot.
- 6. Replace the computer system's cover.
- 7. Setup the BIOS if necessary.
- 8. Install the necessary software drivers for the expansion card.

## 5). Connect Devices

#### Floppy Diskette Drive Connector: FDD

This connector provides the connection with your floppy disk drive. The red stripe of the ribbon cable must be the same side with the Pin 1.

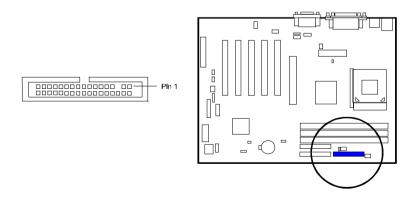

#### IDE Device Connectors: PRIMARY, SECONDARY

These two connectors are used for your IDE hard disk drives, CD drives, LS-120 drives, or IDE ZIP drives. The red stripe of the ribbon cable must be the same side with the Pin 1.

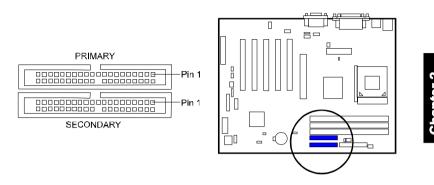

#### ATX Power Connector: ATX PWR

This 20-pin male block connector is connected to the ATX power supply. The plug from the power supply will only insert in one orientation because of the different hole sizes. Find the proper orientation and push down firmly making sure that the pins are aligned.

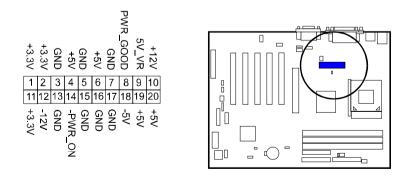

#### **CPU Fan Connector: CPU\_FAN**

This connector is linked to the CPU fan to lower the CPU temperature. Please refer to the CPU fan installation manual for more information.

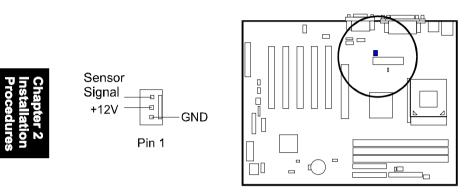

#### System Case Fan Connector: CASE\_FAN

The 3-pin connector allows you to link with the cooling fan on the system case to lower the system temperature.

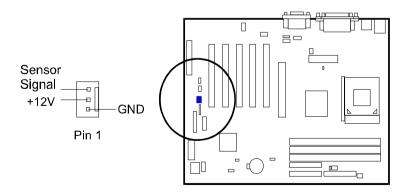

#### Wake-On-Ring Connector: WOR

The 2-pin connector allows you to link with your modem card which outputs a WOR singal; the system can be turned on from the power-off status by a remote phone call via the modem card.

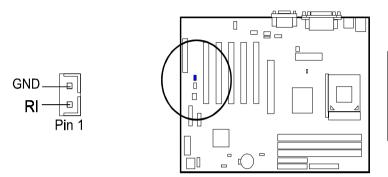

## Chapter 2 Installation Procedures

#### Wake-On-Lan Connector: WOL

This 3-pin connector allows the remove servers to manage the system that installed this mainboard via your network adapter which also supports WOL. When you install such a LAN card, please read its installation guide for more information.

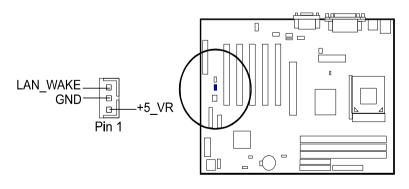

## System Chassis Open Alarm Connector: CHASS

The 2-pin male connector allows you to enable (or disable) system activation if and when the system's out casing is being removed. A high level signal to the connector will indicate to the system that the chassis has been opened.

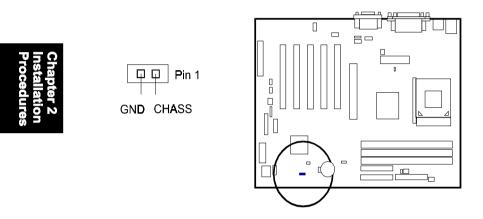

#### Blue Tooth Audio Port Connector: BT\_AUDIO

The 4-pin connector allows you to link to an optional FIC-produced metal brakcet with Blue Tooth audio port.

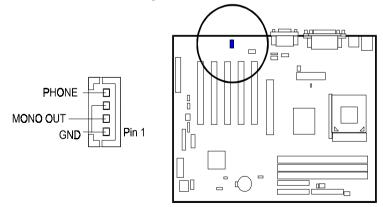

## CD Audio-In Connectors: CD\_IN1, AUX\_IN, CD\_IN2

The CD\_IN1/2 connectors are used for different types for CD drive audio in port. The AUX\_IN privided users with one extra CD drive audio input port.

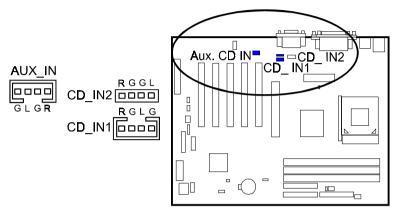

## **Optional Audio Alert I/II Module Connectors**

The two connectors provide you with the linkages of optional Audio Alert I/  $\rm II$  module.

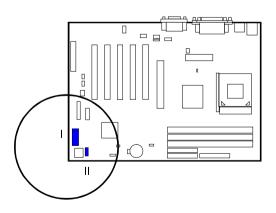

#### Infrared Connector: IR

This 5-pin connector is used to link with your IR device to allow data transmission to another system that equipped with an IR device.

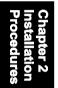

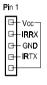

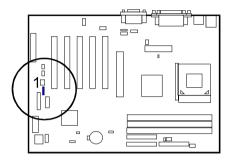

# Front Panel Block Connector: PANELSW

This block connector includes the connectors for linking with IDE LED, sleep LED, power LED, power button, message LED, sleep button, reset button and speaker on the front panel of the system case. Please identify polarities of plug wires for the case speaker and LEDs. Please ask vendor about this information when you buy them and install the system by yourself. The plug wire polarities of these buttons will not affect the function.

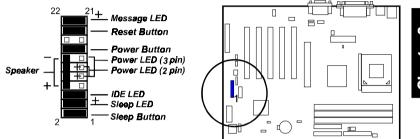

**Message LED** is connected with the message LED. When the system is running normally, the indicator is off. It is controlled by the operating system or application software.

**Reset Button** is connected to the reset button. Push this switch to reboot the system instead of turning the power button off and on.

**Power Button** is connected with power button. Push this switch allows the system to be turned on and off rather than using the power supply button.

**Power LED** is connected with the system power indicator to indicate whether the system is on/off. It will blink when the system enters suspend mode. **Speaker** is connected with the case speaker.

**IDE LED** is connected to the IDE device indicator. This LED will blink when the hard disk drives are activated.

**Sleep LED** is connected with sleep mode indicator.

**Sleep Button** is connected to the sleep button. Push this switch to enter the power saving mode while system in full-on mode.

# PS/2 Keyboard and Mouse Connector: PS2\_KB, PS2\_MS

These two 6-pin female (PS/2 keyboard is purple color and PS/2 mouse is green color) connectors are used for your PS/2 keyboard and PS/2 mouse.

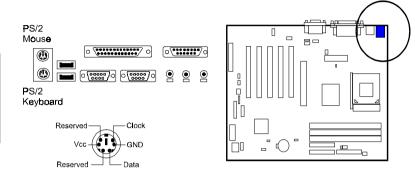

# Universal Serial Bus Connectors: Rear USBs, Front USBs

These two black connectors integrated on the edge of the board are used for linking with USB peripheral devices. This board also provides a connector FRONT\_USB for linking with the two USB sockets on the front panel of some system cases.

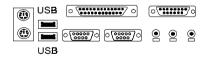

The figure below is the pin assignment of the FRONT\_USB connector for two front panel USB connections.

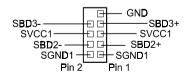

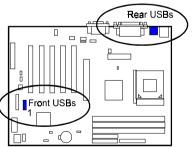

# **Printer Connector: LPT**

This 25-pin D-Sub female burgundy-colored connector is attached to your printer.

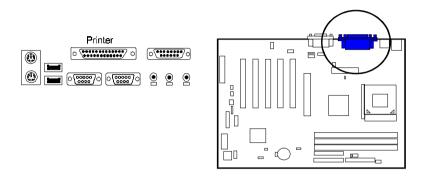

# Serial Port Connectors: COM1, COM2

COM1 (9-pin D-sub male connector with teal color) and COM2 (9-pin D-sub teal male connector with teal color) allow you to connect with your devices that use serial ports, such as a serial mouse or an external modem.

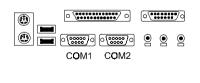

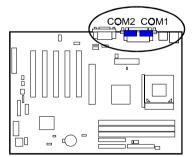

#### AZ11EA Mainboard Manual

# Audio I/O Jacks: LINE\_OUT, LINE\_IN, MIC\_IN, FNT\_AUDIO

LINE\_OUT (lime) can be connected to headphones or preferably powered speakers. LINE\_IN (light blue) allows tape players or other audio sources to be recorded by your computer or played through the LINE\_OUT. MIC\_IN (pink) allows microphones to be connected for voice input. The mainboard also provides you with a front panel audio port connector, FNT\_AUDIO, when needed. Its pin definitions were presented below.

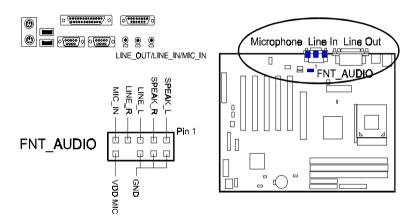

### Game/MIDI Connector: GAME

This 15-pin female gold-colored connector allows you to connect game joysticks or game pads. Connect MIDI devices for playing or editing audio.

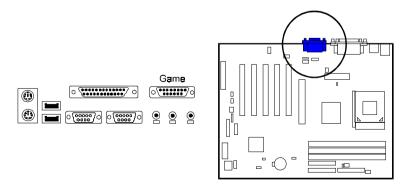

Chapter 3

# **BIOS Setup**

The mainboard comes with the chip that Award BIOS that contains the ROM Setup information of your system. (This chip serves as an interface between the processor and the rest of the mainboard's components.) This section explains the information contained in the Setup program and tells you how to modify the settings according to your system configuration.

# **CMOS Setup Utility**

| <ul> <li>Standard CMOS Features</li> <li>Advanced BIOS Features</li> <li>Advanced Chipset Features</li> <li>Integrated Peripherals</li> <li>Power Management Setup</li> <li>PnP/PCI Configurations</li> <li>PC Health Status</li> </ul> | <ul> <li>Frequency/Voltage Control<br/>Load Fall-Safe Defaults</li> <li>Load Optimized Defaults</li> <li>Set Supervisor Password</li> <li>Set User Password</li> <li>Save &amp; Exit Setup</li> <li>Exit Without Saving</li> </ul> |
|----------------------------------------------------------------------------------------------------|----------------------------------------------------------------------------------------------------|
| Esc : Quit F9 : Menu in BIOS<br>F10 : Save & Exit Setup                                                                                                    | $\uparrow \downarrow \rightarrow \leftarrow :$ Select Item                                                                                                    |
| Time Date I                                                                                                    | Hard Disk Type                                                                                                    |

Chapter 3 3IOS Setup

A Setup program, built into the system BIOS, is stored in the CMOS. This Setup utility program allows updates to the mainboard configuration settings. It is executed when the user changes system configuration; user changes system backup battery; or the system detects a configuration error and asks the user to run the Setup program. Use the arrow keys to select and press **Enter** to run the selected program.

# Standard CMOS Setup

| Date (mm:dd:yy)<br>Time (hh;mm;ss)                                  | Mon, Octi 2 2000<br>18 : 3 : 57                      | Item Heip                                                                       |
|---------------------------------------------------------------------|------------------------------------------------------|---------------------------------------------------------------------------------|
| <ul> <li>IDE Primary Master</li> <li>IDE Primary Slave</li> </ul>   |                                                      | Menu Level 🕨                                                                    |
| <ul> <li>IDE Secondary Mast</li> <li>IDE Secondary Slave</li> </ul> |                                                      | Change the day, month,<br>year and century                                      |
| Drive A<br>Drive B                                                  | 1.44M, 3.5 (n.<br>None                               |                                                                                 |
| Vi <b>deo</b><br>Halt <b>O</b> n                                    | EGA/VGA<br>All Errors                                |                                                                                 |
| Base Memory<br>Extended Memory<br>Tatal Memory                      | 640K<br>48128K<br>49152K                             |                                                                                 |
|                                                                     | : Select +/-/PU/PD:Value<br>Values F6 ; Fall-Safe De | L<br>F10 : Save ESC : Exit F1 : General Help<br>efaults F7 : Optimized Defaults |

The Standard CMOS Setup screen is displayed above. Each item may have one or more option settings. The system BIOS automatically detects memory size, thus no changes are necessary. Use the arrow keys to highlight the item and then use **PgUp** or **PgDn** keys to select the value you want in each item.

#### Hard Disk Configurations

Capacity: The hard disk size. The unit is Bytes.

Cylinder: The cylinder number of the hard disk.

Head: The read/write head number of hard disk.

**Precomp:** The cylinder number at which the disk drive changes the write current.

**Landing Zone:** The cylinder number that the disk drive heads (read/write) are seated when the disk drive is parked.

Sector: The sector number of each track defined on the hard disk.

# **Advanced BIOS Features**

| Anti-Virus Protection<br>CPU Internal Cache                                                                                                    | Encipied<br>Encipied                                                                                                    | Item Help                                                                                                    |
|----------------------------------------------------------------------------------------------------|----------------------------------------------------------------------------------------------------|----------------------------------------------------------------------------------------------------|
| Even in Crache<br>External Cache<br>CPU L2 Cache ECC Checking<br>Rocessor Number Feature<br>Quick Power On Self Test<br>First Boot Device<br>Second Boot Device<br>Boot Up Floppy Device<br>Boot Up Floppy Device<br>Boot Up Floppy Device<br>Boot Up Floppy Seek<br>Boot Up NumLock Status<br>Gate A20 Option<br>Typermatic Rate (Chors/Sec)<br>X Typermatic Delay (Msec)<br>Security Option<br>OS Select For DRAM > 64MB | Endoled<br>Endoled<br>Endoled<br>Endoled<br>Endoled<br>HDD-0<br>CDROM<br>Endoled<br>Discoled<br>Endoled<br>Discoled<br>Endoled<br>Staties<br>6<br>250<br>Setup<br>Nan-OS2 | Menu Level<br>Allows you to choose<br>feature for IDE Hard<br>Disk boot sector<br>protection. If this<br>function is enabled<br>and someone attempt to<br>write data into this<br>area, BIOS will show a<br>warning message on<br>screen and alarm beep |

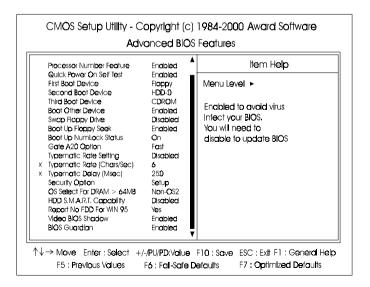

Chapter 3 BIOS Setup

#### AZ11EA Mainboard Manual

#### Anti-Virus Protection

This feature starts the virus scan tool to detect if boot virus in boot sector of the first boot device when booting up. The options are: Enabled, Disabled.

#### **CPU Internal Cache**

When enabled, improves the system performance. Disable this item when testing or trouble-shooting. The options are: Enabled, Disabled.

#### **External Cache**

When enabled, supports an optional cache SRAM. This feature allows you to disable the cache function when the system performance is unstable to run some software. The options are: Enabled, Disabled.

#### Quick Power On Self Test

When enabled, allows the BIOS to bypass the extensive memory test. The options are: Enabled, Disabled.

#### **First Boot Device**

This feature allows user to select the boot device priority. The options are: Floppy, LS120, HDD-0, SCSI, CDROM, HDD-1, HDD-2, HDD-3, ZIP100, USB-FDD, USB-ZIP, USB-CDROM, USB-HDD, LAN, Disabled.

#### Second Boot Device

This feature allows user to select the boot device priority. The options are: Floppy, LS120, HDD-0, SCSI, CDROM, HDD-1, HDD-2, HDD-3, ZIP100, USB-FDD, USB-ZIP, USB-CDROM, USB-HDD, LAN, Disabled.

#### Third Boot Device

This feature allows user to select the boot device priority. The options are: Floppy, LS120, HDD-0, SCSI, CDROM, HDD-1, HDD-2, HDD-3, ZIP100, USB-FDD, USB-ZIP, USB-CDROM, USB-HDD, LAN, Disabled.

#### **Boot Other Device**

This feature allows user to select the boot device priority. The options are: Enabled, Disabled.

#### Swap Floppy Drive

Allows you to switch the order of floppy drives. The options are: Enabled, Disabled.

## Boot Up Floppy Seek

When enabled, this feature enable the test of floppy drives to determine whether they have 40 or 80 tracks.

The options are: Enabled, Disabled.

#### Boot Up Numlock Status

When set to On, allows the BIOS to automatically enable the Num Lock Function when the system boots up. The options are: On, Off.

#### Gate A20 Option

When set at Fast, allows a faster access response under Protected mode. The options are: Fast, Normal.

#### Typematic Rate Setting

The term typematic means that when a keyboard key is held down, the character is repeatedly entered until the key is released. The options are: Disabled, Enabled.

#### Typematic Rate (Chars/Sec)

This feature is available only if the above item, Typematic Rate Setting, is set at Enabled. Sets the rate of a character repeat when the key is held down. The options are: 6, 8, 10, 12, 15, 20, 24, 30.

#### Typematic Delay (Msec)

This feature is available only if the item, Typematic Rate Setting, is set at Enabled. Sets the delay time before a character is repeated. The options are: 250, 500, 750, 1000 millisecond.

### Security Option

Allows you to set the security level of the system. The options are: Setup, System.

## OS Select For DRAM > 64MB

If your operating system (OS) is OS/2 and main memory size over 64MB, select the option OS2. Otherwise, stay with the default setting Non-OS2. The options are: Non-OS2, OS2.

# HDD S.M.A.R.T. Capability

S.M.A.R.T. stands for Self-Monitoring and Analysis Reporting Technology which allows your hard disk drive to report any read/write errors and issues a warning with hard disk monitor utilities. The options are: Disabled, Enabled.

# Report No FDD For WIN 95

When the field under the Standard CMOS Setup Menu for Drive A and/or Drive B is set at None, users must set this field is set at Yes for it to function properly. Otherwise, set at No, even if field for Drive A and/or Drive B is set at None, system will still detect and recognize of a floppy drive(s). The options are: Yes, No.

# Video BIOS Shadow

Allows the BIOS to copy the video ROM code of the add-on video card to the system memory for faster access. The options are: Enabled, Disabled.

### **BIOS** Guardian

It allows the system to prevent computer viruses. Users will need to disable it to update BIOS. The options are: Enabled, Disabled.

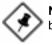

**NOTE:** Please disable this BIOS feature about BIOS Guardian before you start to reflash BIOS.

# Audio Alert II Function

It allows you to disable the FIC Audio Alert II function. If you have Audio Alert II onboard, its function works normally when set at Enabled. The options are: Enabled, Disabled.

#### **Maintenance Month**

It allows you to set the month of maintenance time. The options are: 0, January, Febuary, ..., December.

#### Maintenance Date

It allows you to set the date of maintenance time. The options are: 0, 1, ..., 31.

# **Advanced Chipset Features**

CMOS Setup Utility - Copyright (c) 1984-2000 Award Software Advanced Chipset Features DRAM Timing By SPD Enclosed Item Help × DRAM Clock 100MHz × SDRAM Cycle Length 3 Menu Level > × Bank Interleave Disabled Memory Hale Disabled PCI Master Pipeline Reg Enabled P2C/C2P Concurrency Enabled Fast R-W Turn Around Disabled System BIOS Cacheable Enabled Video BIOS Cacheable Enabled Video RAM Cacheable Dischled AGP Aperture Size 64M AGP-4X Mode Enabled AGP Driving Control Auto X AGP Driving Value DA OnChip USB Enabled OnChip USB 2 Enabled USB Keyboard Support Disabled OnChip Sound Auto  $\uparrow \downarrow \rightarrow$  Mave Enter: Select +/-/PU/PD:Value F10; Save ESC: Ext F1: General Help F5 : Previous Values F7: Optimized Defaults F6 : Fall-Safe Defaults

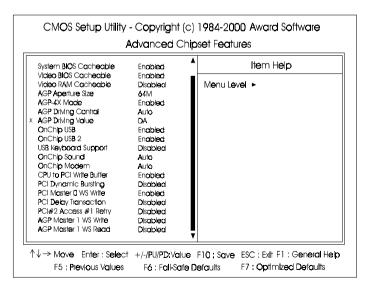

#### DRAM Timing By SPD

This item allows you to use supports of Serial Presence Detect (SPD), the system BIOS can recongnize its specificity, then do automatic timer setting SPD data. If you set any timing manually, please set this feature at Disabled. The options are: Enabled, Disabled.

#### **DRAM Clock**

The feature allows users to select the DRAM clock. The options are: 100MHz, 133MHz.

#### SDRAM Cycle Length

This item will function only when SDRAM DIMM/s are installed on the mainboard (BIOS auto detection). If the CAS latency of your SDRAM DIMM is 2, set it at 2 to enhance your system performance. If the CAS latency of your SDRAM DIMM is 3, stay with the default setting, 3. The options are: 3, 2.

#### **Bank Interleave**

This item allows users to select the bank interleave function of DRAM, when the feature DRAM Timing By SPD set at Disabled. The options are: Disabled, 2 Bank, 4 Bank.

#### **Memory Hole**

When you install a Legacy ISA card, this feature allows you to select the memory hole's address range of the ISA cycle when the processor accesses the selected address area. Please read your card manual for detail information. When disabled, the memory hole at the 14MB (or 15MB) address will be treated as a DRAM cycle when the processor accesses the 15~16MB address area. The options are: 15M - 16M, Disabled.

#### P2C/C2P Concurrency

This feature allows users to set PCI/AGP Master-to-CPU/ CPU-to-PCI/AGP Slave concurrent.

The options are: Enabled, Disabled.

#### AZ11EA Mainboard Manual

#### Fast R-W Turn Around

It allows users to set DRAM fast read-to-write turn around. The options are: Enabled, Disabled.

#### System BIOS Cacheable

When enabled, allows the ROM area F000H-FFFFH to be cacheable when cache controller is activated. The options are: Enabled, Disabled.

#### Video BIOS Cacheable

As with caching the system BIOS above, enabling the video BIOS cache will cause access to the video BIOS addressed at C0000H-C7FFFH to be cached, if the cache controller is also enabled. The options are Enabled, Disabled.

#### Video RAM Cacheable

When enabled, allows the video RAM area to be cacheable. The options are: Enabled, Disabled.

#### AGP Aperture Size

It allows you to select the main memory frame size for AGP use. The options are 4M, 8M, 16M, 32M, 64M, 128M.

#### AGP-4X Mode

This feature allows user to select the AGP mode be to 2x or 4x when an AGP add-in card installed. However, when set at Enabled and the AGP card only support 1x mode, the system will fall back 1x mode automatically. The options are: Enabled, Disabled.

### AGP Driving Control / AGP Driving Value

These two features allow user to improve the performance of AGP card manually by pressing Page Down/Page UP key if necessary. The options of AGP Driving Control are: Auto, Manual.

### OnChip USB/OnChip USB 2

When enabled, this feature allows you to use the onboard USB feature. The options are: Enabled, Disabled.

#### **USB Keyboard Support**

This feature will appear only if the above item Onchip USB is set at Enabled. Set this feature to Enabled to use a USB keyboard with your system. The options are: Disabled, Enabled.

#### **OnChip Sound**

This feature allows you to disable the onboard audio function if needed. The options are: Auto, Disable.

#### **OnChip Modem**

This feature allows you to disable the embedde modem function if needed. The options are: Auto, Disable.

#### CPU to PCI Write Buffer

When enabled, allows data and address access to the internal buffer of the system controller; so the processor can be released from the waiting state. The options are: Enabled, Disabled.

### PCI Dynamic Bursting

When enabled, the PCI controller allows Bursting PCI transfer if the consecutive PCI cycles come with the address falling in same 1KB space. This improves the PCI bus throughput.

The options are: Enabled, Disabled.

#### PCI Master 0 WS Write

When enabled, allows a zero-wait-state-cycle delay when the PCI master drive writes data to DRAM. The options are: Enabled, Disabled.

#### **PCI Delay Transaction**

Enable this feature to abort the current CPI master cycle and to accept the new PCI master request, it reaccepts the original PCI master and returns the PCI data phase to the original PCI master. The options are: Disabled, Enabled.

### PCI#2 Access #1 Retry

When enabled, the AGP (PCI#2) access to PCI (PCI#1) will be retried until the maximum count. The options are: Disabled, Enabled.

#### AZ11EA Mainboard Manual

#### AGP Master 1 WS Write

When enabled, the AGP bus master write access to DRAMs will add one wait-state cycle. The options are: Enabled, Disabled.

#### AGP Master 1 WS Read

When enabled, the AGP bus master read access to the DRAMs will add one wait-state cycle. The options are: Disabled, Enabled.

# Chapter 3 BIOS Setup

# **Integrated Peripherals**

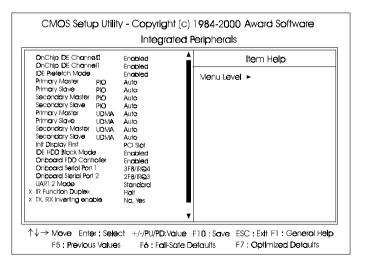

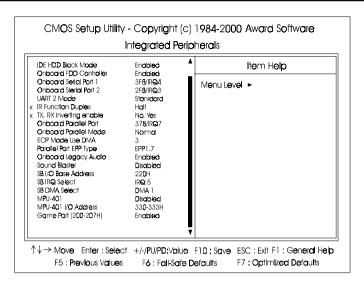

# OnChip IDE Channel0

When enabled, allows you to use the onboard primary PCI IDE. If a hard disk controller card is used, set at Disabled.

The options are: Enabled, Disabled.

### OnChip IDE Channel1

When enabled, allows you to use the onboard secondary PCI IDE. If a hard disk controller card is used, set at Disabled. The options are: Enabled, Disabled.

#### **IDE Prefetch Mode**

When set at Enabled, it allows data to be posted to and prefetched from the primary IDE data ports. Data prefetching is initiated when a data port read occurs. The read prefetch eliments latency to the IDE data ports and allows them to be performed back to back for the highest possible PIO data transfer rates. The first data port read of a sector is called the demand read. Subsequent data port reads from the sector are called prefetch reads. The demand read and all prefetch reads must be of the same size (16 or 32 bits). The options are: Enabled, Disabled.

#### **Primary Master PIO**

Allows an automatic or a manual configuration of the PCI primary IDE hard disk (master) mode. The options are: Auto, Mode 0, Mode 1, Mode 2, Mode 3, Mode 4.

### **Primary Slave PIO**

Allows an automatic or a manual configuration of the PCI primary IDE hard disk (slave) mode. The options are: Auto, Mode 0, Mode 1, Mode 2, Mode 3, Mode 4.

# Secondary Master PIO

Allows an automatic or a manual configuration of the PCI secondary IDE hard disk (master) mode. The options are: Auto, Mode 0, Mode 1, Mode 2, Mode 3, Mode 4.

# Secondary Slave PIO

Allows an automatic or a manual configuration of the PCI secondary IDE hard disk (slave) mode. The options are: Auto, Mode 0, Mode 1, Mode 2, Mode 3, Mode 4.

#### **Primary Master UDMA**

Allows you to select the first PCI IDE channel of the first master hard disk mode or to detect it by the BIOS if the hard disk supports UDMA (Ultra DMA, faster than DMA). The options are: Auto, Disable.

#### **IDE Primary Slave UDMA**

Allows you to select the first PCI IDE channel of the first slave hard disk mode or to detect it by the BIOS if the hard disk supports UDMA (Ultra DMA, faster than DMA). The options are: Auto, Disable.

### **IDE Secondary Master UDMA**

Allows you to select the second PCI IDE channel of the secondary master hard disk mode or to detect it by the BIOS if the hard disk supports UDMA (Ultra DMA, faster than DMA). The options are: Auto, Disable.

#### **IDE Secondary Slave UDMA**

Allows you to select the second PCI IDE channel of the secondary slave hard disk mode or to detect it by the BIOS if the hard disk supports UDMA (Ultra DMA, faster than DMA). The options are: Auto, Disable.

#### Init Display First

When you install an AGP VGA card and a PCI VGA card on the board, this feature allows you to select the first initiation of the monitor display from which card. The options are: PCI Slot, AGP.

#### **IDE HDD Block Mode**

When enabled, the system executes read/write requests to hard disk in block mode. The options are: Enabled, Disabled.

#### **Onboard FDD Controller**

When enabled, the floppy diskette drive (FDD) controller is activated. The options are: Enabled, Disabled.

#### **Onboard Serial Port 1**

If the serial port 1 uses the onboard I/O controller, you can modify your serial port parameters. If an I/O card needs to be installed, COM3 and COM4 may be needed. The options are: 3F8/IRQ4, 3E8/IRQ4, 2F8/IRQ3, 2E8/IRQ3, Disabled.

### **Onboard Serial Port 2**

If the serial port 2 uses the onboard I/O controller, you can modify your serial port parameters. If an I/O card needs to be installed, COM3 and COM4 may be needed. The options are: 2F8/IRQ3, 3E8/IRQ4, 2E8/IRQ3, 3F8/IRQ4, Disabled.

#### UART 2 Mode

Select an operating mode for the second serial port. Set at Standard, if you use COM2 as the serial port as the serial port, instead as an IR port. The options are: Standard, ASK-IR, HPSIR.

#### AZ11EA Mainboard Manual

#### **IR Function Duplex**

This feature is available only it the above item, UART2 Mode, is set at ASKIR or HPSIR. It allows you to select the infrared data transaction way. The options are: Half, Full.

#### TX, RX Inverting Enable

This feature is available only it the above item, UART2 Mode, is set at ASKIR or HPSIR. It allows you to select the active signals of the reception end and the transmission end.

The options are: No, Yes; Yes, Yes; No, No; Yes, No.

#### **Onboard Parallel Port**

Allows you to select from a given set of parameters if the parallel port uses the onboard I/O controller.

The options are: 378/IRQ7, 278/IRQ5, 3BC/IRQ7, Disabled.

#### **Onboard Parallel Port Mode**

Allows you to connect with an advanced printer. The options are: Normal, EPP, ECP, ECP/ ECP.

#### ECP Mode Use DMA

This feature allows you to select Direct Memory Access (DMA) channel if the ECP mode selected. The options are: 3, 1.

#### Parallel Port EPP Type

This feature allows you to select the EPP type for the parallel port. The options are: EPP1.9, EPP1.7.

#### **Onboard Legacy Audio**

Select an operating mode for the second serial port. Set at Standard, if you use COM2 as the serial port as the serial port, instead as an IR port. The options are: Enabled, Disabled.

#### Sound Blaster

This feature allows you to set audio to Sound Blaster mode, if the onboard Legacy audio chosen. The options are: Enabled, Disabled.

#### SB I/O Base Address

This feature allows you to select the SB I/O base address, if the onboard Legacy audio chosen. The options are: 220H, 240H, 260H, 280H.

#### SB IRQ Select

This feature allows you to select the SB IRQ, if the onboard Legacy audio chosen. The options are: IRQ 5, IRQ 7, IRQ 9, IRQ 10.

#### SB DMA Select

This feature allows you to select the SB DMA channel, if the onboard Legacy audio chosen.

The options are: DMA 1, DMA 2, DMA 3, DMA0.

#### MPU-401

This feature allows you to enable MPU-401, if the onboard Legacy audio chosen. The options are: Disabled, Enabled.

#### MPU-401 I/O Address

This feature allows you to select the MPU-401 I/O address, if the onboard Legacy audio chosen.

The options are: 310-313H, 320-323H, 330-333H, 300-303H.

#### Game Port (200-207H)

This feature allows you to select the game port (200-207H), if the onboard Legacy audio chosen.

The options are: Enabled, Disabled.

# **Power Management Setup**

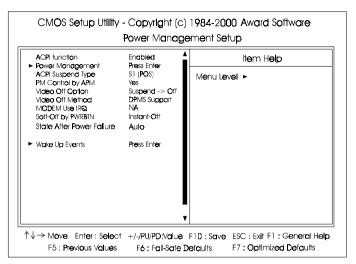

Chapter 3 BIOS Setup

# ACPI function

This item allows you to disable the ACPI function. The options are: Enabled, Disabled.

#### **Power Management**

This item allows you to adjust the power management features.

Select User Define for configuring your own power management features. Min Saving initiates all predefined timers in their minimum values. Max Saving, on the other hand, initiates maximum values. The options are: User Define, Min Saving, Max Saving.

#### HDD Power Down

The option lets the BIOS turn the HDD motor off when system is in Suspend mode. Selecting 1 Min. 15 Min allows you define the HDD idle time before the HDD enters the Power Saving Mode.

The options 1 Min..15 Min will not work concurrently. When HDD is in the Power Saving Mode, any access to the HDD will wake the HDD up. The options are: Disable, 1 Min..15 Min.

## Doze Mode

When disabled, the system will not enter Doze mode. The specified time option defines the idle time the system takes before it enters Doze mode. The options are: Disable, 1, 2, 4, 6, 8, 10, 20, 30, 40 Min, 1 Hour.

## Suspend Mode

When disabled, the system will not enter Suspend mode. The specified time option defines the idle time the system takes before it enters Suspend mode. The options are: Disable, 1, 2, 4, 6, 8, 10, 20, 30, 40 Min, 1 Hour.

# ACPI Suspend Type

This item allows you to select ACPI suspend types. The options are: S1(POS), S3 (STR).

# PM Control by APM

The option No allows the APM (Advanced Power Management) specification be ignored. Selecting Yes will allow the BIOS wait for APM's prompt before it enters Doze mode, Standby mode, or Suspend mode. If the APM is installed, it will prompt the BIOS to set the system into power saving mode when all tasks are done. The options are: No, Yes.

# Video Off Option

This feature provides the selections of the video display power saving mode. The option Suspend - Off allows the video display to go blank if the system enters Suspend mode. The option All Modes - Off allows the video display to go blank if the system enters Doze mode or Suspend mode. The option Always On allows the video display to stay in Standby mode even when the system enters Doze or Suspend mode.

The options are: Suspend - Off, All Modes -> Off, Always On.

## Video Off Method

The option *V/H SYNC+Blank* allows the BIOS to blank off screen display by turning off the V-Sync and H-Sync signals sent from add-on VGA card. *DPMS Support* allows the BIOS to blank off screen display by your addon VGA card which supports DPMS (Display Power Management Signaling function). *Blank Screen* allows the BIOS to blank off screen display by turning off the red-green-blue signals.

The options are: V/H SYNC+Blank, DPMS Support, Blank Screen.

# MODEM Use IRQ

This feature allows you to select the IRQ# to meet your modem's IRQ#. The options are: NA, 3, 4, 5, 7, 9, 10, 11.

#### Soft-Off by PWR-BTTN

The selection Delay 4 Sec. will allow the system shut down after 4 seconds after the power button is pressed. The selection Instant-Off will allow the system shut down immediately once the power button is pressed. The settings are: Delay 4 Sec, Instant-Off.

## State After Power Failure

The item allows you to select the state that your personal computer returns to after a power failure. If set at Off, the system will not boot after a power failure. If set On, the system will restart after power failure. The settings are: Auto, On, Off.

### VGA

When set at On, any VGA activity will awake the system. The options are: OFF, ON.

### LPT & COM

When LPT/COM is selected, any access of LPT and COM ports will awake the system. Likewise, either LPT or COM is chosen, the system will be awaken by any activity of LPT or COM port. The options are: LPT/COM, LPT, COM, NONE.

#### HDD & FDD

When it is set at ON, any access happened at hard drives and floppy drives will awake the system.

The options are: OFF, ON.

#### **PCI** Master

To set this feature at ON activates that Power Management feature (PM) wake-up event for the PCI bus master card. The options are: OFF, ON.

#### Wake Up On LAN

When set at Enabled, an input signal comes from the other client/server on the LAN awakes the system from a soft off state if connected over LAN. The options are Disabled or Enabled.

#### PowerOn by PCI Card

When set at Enabled, any PCI-PM event awakes the system from a PCI-PM controlled state.

The options are Disabled, Enabled.

#### Modem Ring Resume

An input signal on the serial Ring Indicator (RI) line (in other words, an incoming call on the modem) awakens the system from a soft off state. The options are: Enabled, Disabled.

#### **RTC Alarm Resume**

*Enabled* allows you to set the time the system will be turned on from the system power-off status. The options are: Enabled, Disabled.

#### Date (of Month)

This feature allows you to set the day of the alarm starts when the RTC Alarm Resume From Soft Off is set to be Enabled. The options are: 0, 1..31.

#### AZ11EA Mainboard Manual

#### Resume Time (hh:mm:ss)

If an ATX power supply is installed and when RTC Alarm Resume is Enabled, this feature allows you to set the time of the alarm starts when the RTC Alarm Resume From Soft Off is set to be Enabled.

The options are: 7: 0: 0. hh (*hour*) - 0, 1, 2,..., 23; mm (*minute*) - 0, 1, 2,...,59; ss (*second*) - 0, 1, 2,...,59.

#### **IRQs Activity Monitoring**

After the time period which you set, the system advances from doze mode to suspend mode in which the CPU clock stops and the screen display is off. At this moment, if the IRQ activity occurs, the system goes back to full-on mode directly.

If the IRQ activity which is defined as Non Primary takes place, the system remains off until the corresponding IRQ handler finishes.

The options of IRQ 3, 4, 5, 6, 7, 8, 9, 10, 11, 12, 13, 14, 15 are: Enabled, Disabled.

# **PnP/PCI** Configurations

| PNP OS Installed                                                                                                    | Yees                                                                                                    | 🛔 🛛 Item Help                                                                                                    |
|----------------------------------------------------------------------------------------------------|----------------------------------------------------------------------------------------------------|----------------------------------------------------------------------------------------------------|
| Reset Configuration Data<br>Resources Controlled By<br>X IRQ Resources<br>PCI/VGA Palette Snoop<br>Assign IRQ For VGA<br>INT PIn 1 Assignment<br>INT PIn 2 Assignment<br>INT PIn 4 Assignment | Disabled<br>Auto(ESCD)<br>Press Enter<br>Press Enter<br>Disabled<br>Enabled<br>Auto<br>Auto<br>Auto<br>Auto | Menu Level ►<br>Select Yes If you are<br>using a Plug and Play<br>capable opeating<br>system Select No If<br>you need the BIOS to<br>configure non-boot<br>devices |

#### **PNP OS Installed**

If your operating system is a Plug-and-Play one, such as Windows NT, Windows 95, select Yes. The options are: No, Yes.

#### **Reset Configuration Data**

Enabling it to reset the system Extended System Configuration Data (ESCD) when you exit Setup if you have installed a new add-on card and the system reconfiguration has caused such a serious conflict that the operating system can not boot. The options are: Disabled, Enabled.

#### **Resources Controlled By**

If set at Auto, the BIOS arranges all system resources. If there exists conflict, select Manual. The options are: Auto (ESCD), Manual.

The manual options of **IRQ-** / **DMA-** assigned to are: PCI/ISA PnP, Legacy ISA.

#### PCI/VGA Palette Snoop

Set this feature to be enabled if any ISA adapter card installed in the system requires the VGA palette snoop function. The options are: Disabled, Enabled.

#### Assign IRQ For VGA

If your PCI VGA card does not need an IRQ, select Disabled; therefore, an IRQ can be released for the system use. The options are: Enabled, Disabled.

#### INT Pin 1/2/3/4 Assignment

This feature allows you to assign the PCI IRQ numbers for PCI slots. Selecting the default, Auto, allows the PCI controller to automatically allocate the IRQ numbers.

The options are: Auto, 3, 4, 5, 7, 9, 10, 11, 12, 14, 15.

# **PC Health Status**

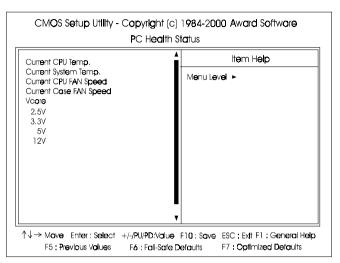

It allows you and technicians to monitor data provided by the BIOS on this mainboard. Some of them are not user-configurable.

# Current CPU Temp. / Current CPU FAN Speed / Current Case FAN Speed

These items allow end users and technicians to monitor data such as the current CPU temperature, CPU and case cooling fans rotating speed.

# **Frequency/Voltage Control**

| CMOS Setup Utility - C                                |                                    | 1984-2000<br>Voltage Cor |                                                       |
|-------------------------------------------------------|------------------------------------|--------------------------|-------------------------------------------------------|
| Auto Detect DIMM/PCI Clk<br>Spread Spectrum Modulated | Enabled<br>Enabled                 |                          | Item Help                                             |
| CPU Host/PCI Clock                                    | Default                            | Menu Level               | •                                                     |
|                                                       |                                    |                          |                                                       |
|                                                       |                                    |                          |                                                       |
|                                                       |                                    |                          |                                                       |
|                                                       |                                    |                          |                                                       |
|                                                       | •                                  |                          |                                                       |
| ↑↓→ Move Enter:Select +,<br>F5:Previous Values        | /-/PU/PD:Value<br>F6 : Fail-Safe [ |                          | GC ; Exit F1 ; General Help<br>7 : Optimized Defaults |

#### Auto Detect DIMM/PCI Clk

When enabled, BIOS will detect the PCI slot and DIMM slot. If no any device in, BIOS will auto disable its clock.

The options are: Enabled, Disabled.

#### Spread Spectrum Modulated

This feature is used to set the spread Spectrum to be center spread type or down spread type. The options are: Disabled, Enabled.

#### **CPU Host/PCI Clock**

This feature allows you to set the CPU/PCI clock frequency. The default setting, Default, will detect your CPU/PCI clock frequency automatically. If you set a unappropriate option which leads to a booting problem, keep pressing the Insert key until the display appears will solve it.

The option list offered all combinations that supported by this mainboard.

# Load Fail-Safe Defaults

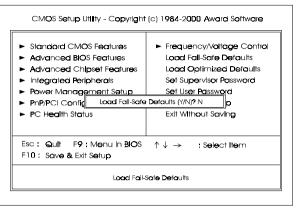

This submenu is selected to diagnose the problem after the computer boots, if the computer will not boot. These settings do not give optimal performance.

# Load Optimized Defaults

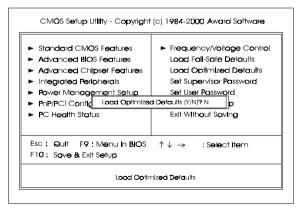

This submenu is selected for default settings which provide the best system performance.

# Supervisor/User Password

| <ul> <li>Stondard CMOS Features</li> </ul> | ► Frequency/Voltage Control                     |  |  |
|--------------------------------------------|-------------------------------------------------|--|--|
| Advanced BIOS Features                     | Load Fall-Safe Defaults                         |  |  |
| ► Advanced Chipset Features                | Load Optimized Defaults                         |  |  |
| <ul> <li>Integrated Peripherals</li> </ul> | Set Supervisor Password                         |  |  |
| ► Power Management Setup                   | Set User Password                               |  |  |
| PnP/PCI Config Enter Password:             | aı                                              |  |  |
| <ul> <li>PC Health Status</li> </ul>       | Exit Without Saving                             |  |  |
| Esc: Quit F9; Menu in BIOS                 | $\uparrow \downarrow \rightarrow$ : Select Item |  |  |
| F10: Save & Extt Setup                     |                                                 |  |  |
| Change/Set/Di                              | sable Password                                  |  |  |

# Chapter 3 BIOS Setup

To enable the Supervisor/User passwords, select the item from the Standard CMOS Setup. You will be prompted to create your own password. Type your password up to eight characters and press Enter. You will be asked to confirm the password. Type the password again and press Enter. To disable password, press Enter twice when you are prompted to enter a password. A message appears, confirming the password is disabled.

Under the BIOS Feature Setup, if *Setup* is selected under the Security Option field and the Supervisor/User Password is enabled, you will be prompted password every time you try to enter the CMOS Setup Utility. If *System* is selected and the Supervisor/User Password is enabled, you will be requested to enter the Password every time when you reboot the system or enter the CMOS Setup utility.

# Save and Exit Setup

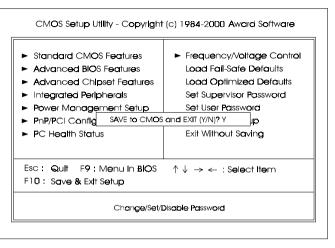

After you have made changes under Setup, press Esc to return to the main menu. Move cursor to Save and Exit Setup or press F10 and then press Y to change the CMOS Setup. If you did not change anything, press Esc again or move cursor to Exit Without Saving and press Y to retain the Setup settings. The following message will appear at the center of the screen to allow you to save data to CMOS and exit the setup utility: **SAVE to CMOS and EXIT (Y/N)**?

# **Exit without Saving**

If you select this feature, the following message will appear at the center of the screen to allow you to exit the setup utility without saving CMOS modifications: **Quit Without Saving (Y/N)?**